**ПРОЕКТИРОВАНИЕ** 

**ANSYS и LMS Virtual Lab** 

# Геометрическое моделирование

**СОЗДАНИЕ ГЕОМЕТРИЧЕСКОЙ МОДЕЛИ СРЕДСТВАМИ САТІА И LMS Virtual Lab** 

ПЕРЕДАЧА ГЕОМЕТРИЧЕСКОЙ МОДЕЛИ **В СРЕДУ КОМПЛЕКСА ANSYS** 

ИСПОЛЬЗОВАНИЕ ГЕОМЕТРИЧЕСКОЙ МОДЕЛИ ДЛЯ СОЗДАНИЯ СЕТКИ КОНЕЧНЫХ ЭЛЕМЕНТОВ

Для Windows NT/2000/XP

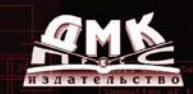

Басов К. А.

**УДК** 004.4<br>ББК 32.97

 $32.973.26 - 018.2$ **Б27**

**Басов К. А.**

Б27 ANSYS и LMS Virtual Lab. Геометрическое моделирование. – М.: ДМК Пресс, 2006. – 240 с., ил.

#### **ISBN 5940743013**

Книга посвящена совместному применению возможностей комплекса LMS Virtual Lab, использующего ряд модулей комплекса CATIA, и комплекса МКЭ ANSYS. В книгу входит описание модулей комплекса LMS Virtual Lab, предназначенных для создания геометрической модели, порядка передачи данных в комплекс МКЭ ANSYS и дальнейшего использования геометрической информации для создания расчетной модели – сетки конечных элементов.

Книга предназначена для студентов машиностроительных специальностей технических ВУЗов, инженеров – конструкторов и ин! женеров – исследователей.

 $3D$  – модель легкого танка  $T-50$ , изображение которой размещено на обложке книги, выполнена автором.

> УДК 004.4 ББК 32.973.26-018.2

Все права защищены. Любая часть этой книги не может быть воспроизведена в какой бы то ни было форме и какими бы то ни было средствами без письменного разрешения владельцев авторских прав.

Материал, изложенный в данной книге, многократно проверен. Но, поскольку вероятность технических ошибок все равно существует, издательство не может гарантировать абсолютную точность и правильность приводимых сведений. В связи с этим издательство не несет ответственности за возможные ошибки, связанные с использованием книги.

# **Содержание**

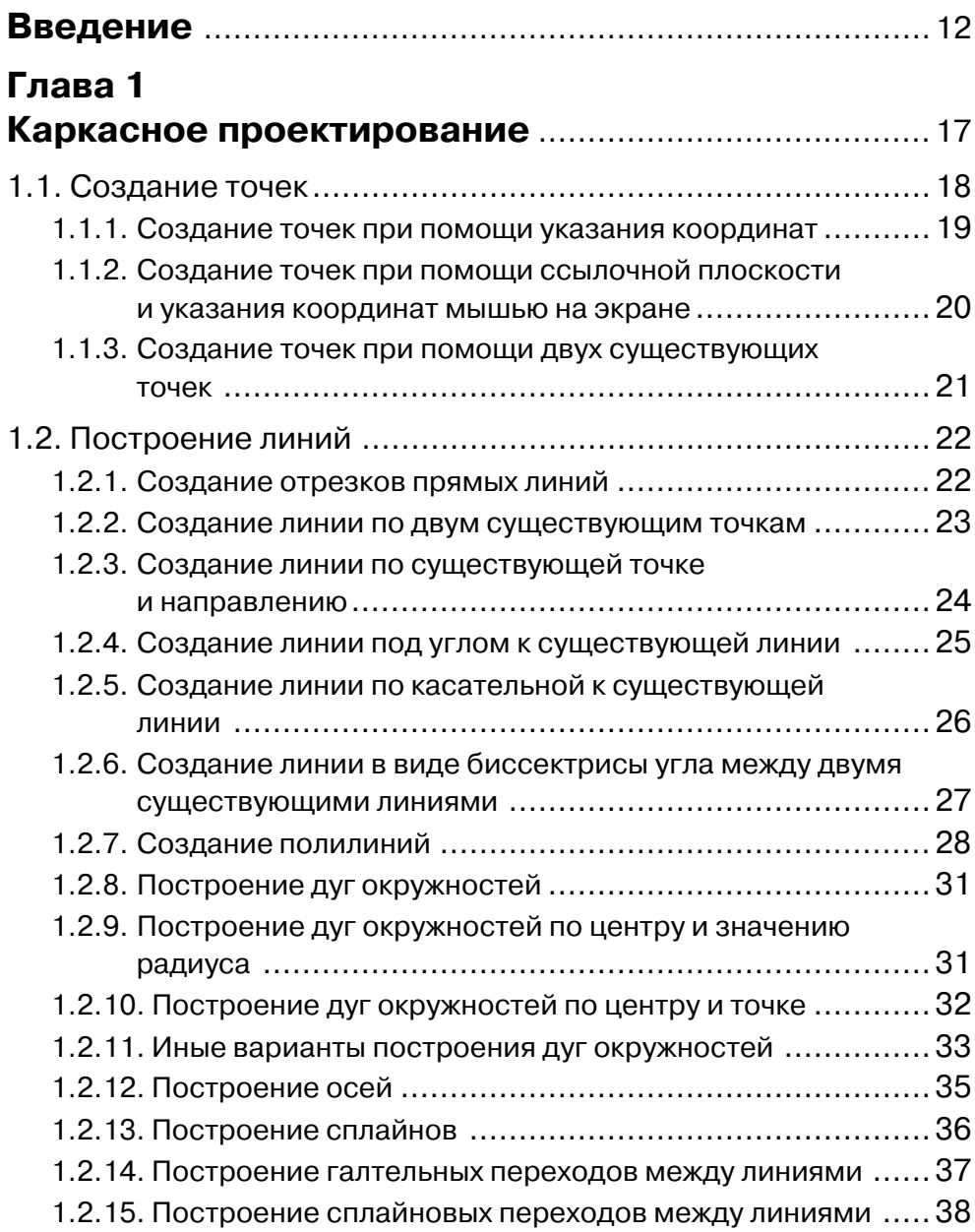

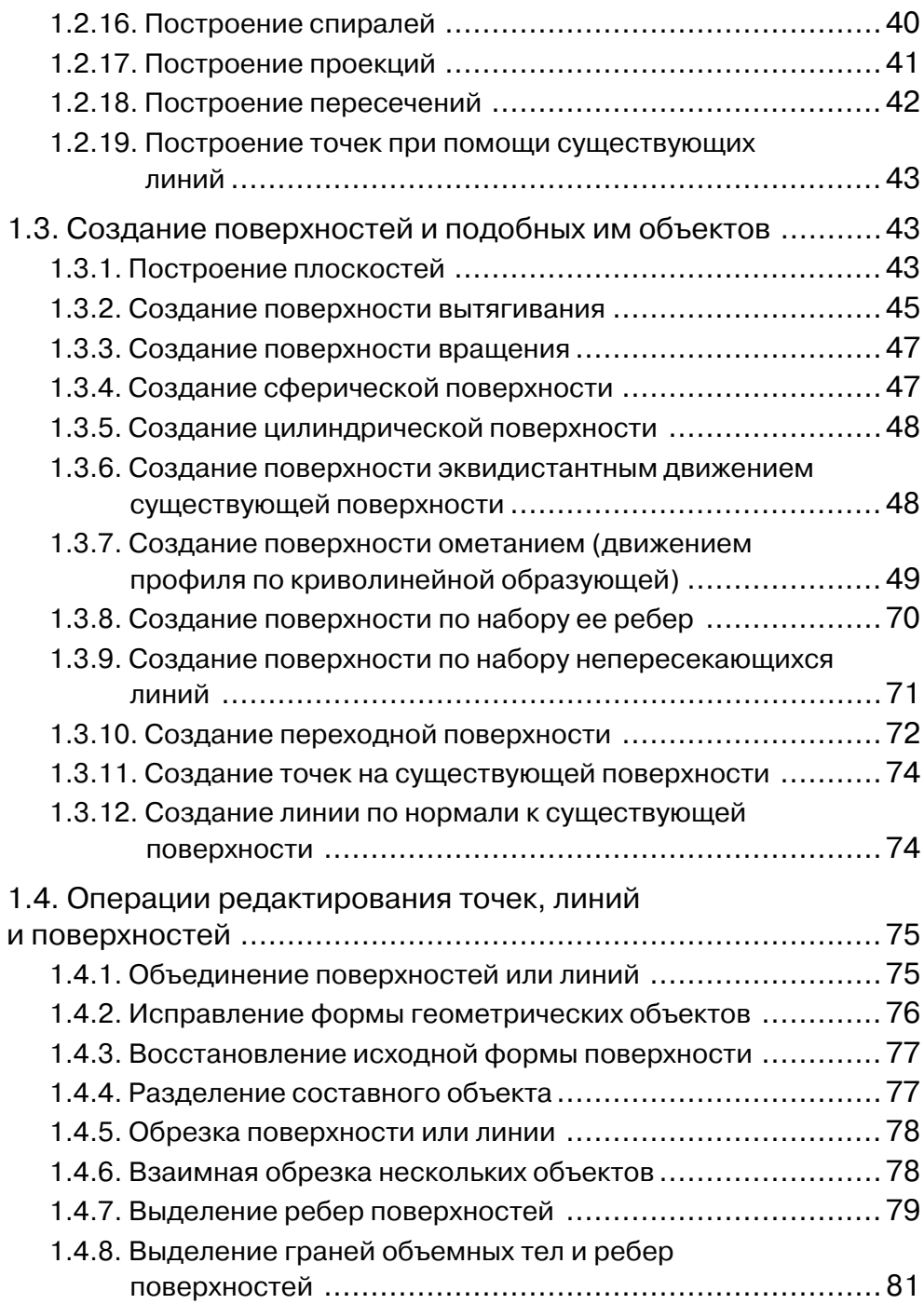

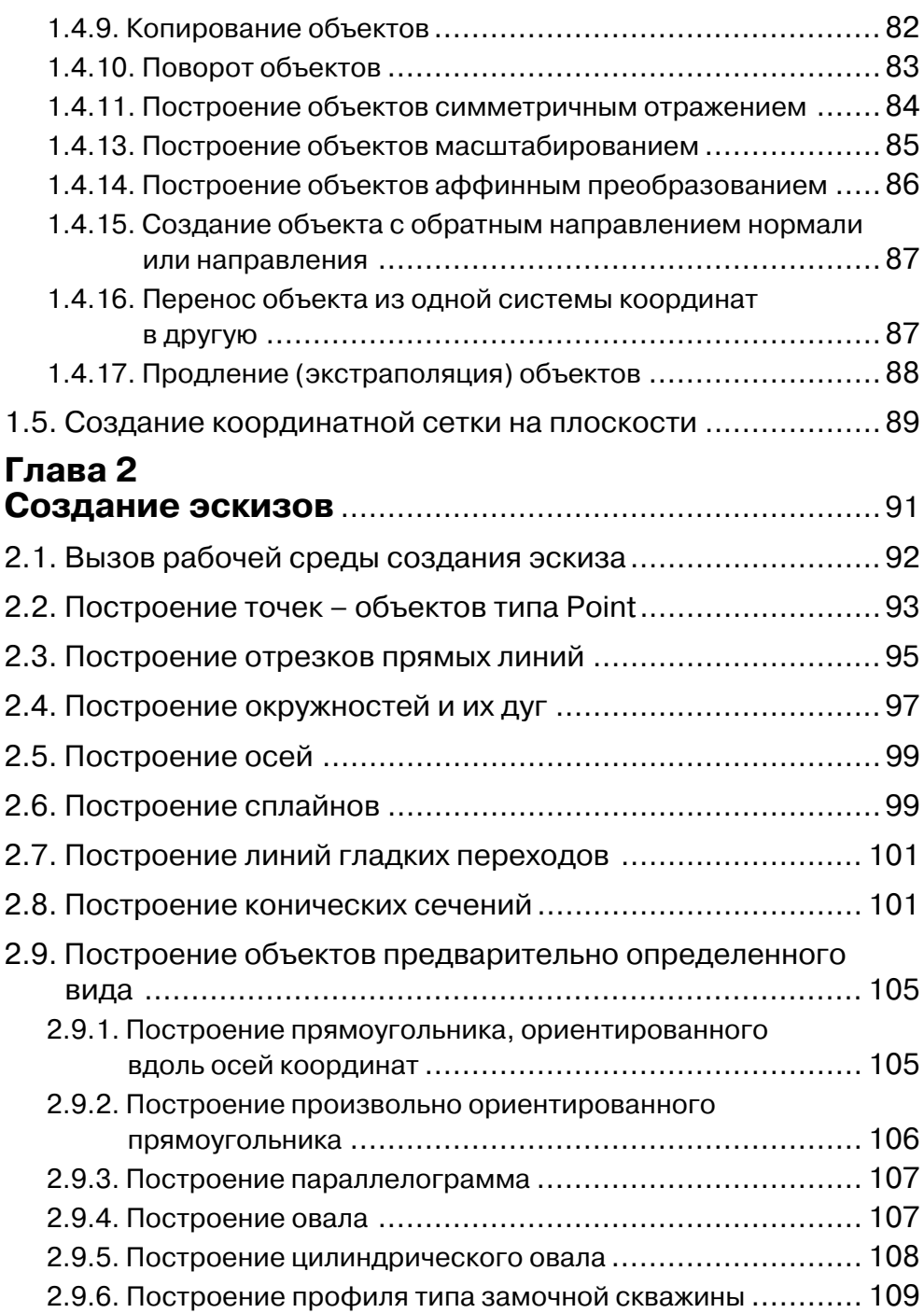

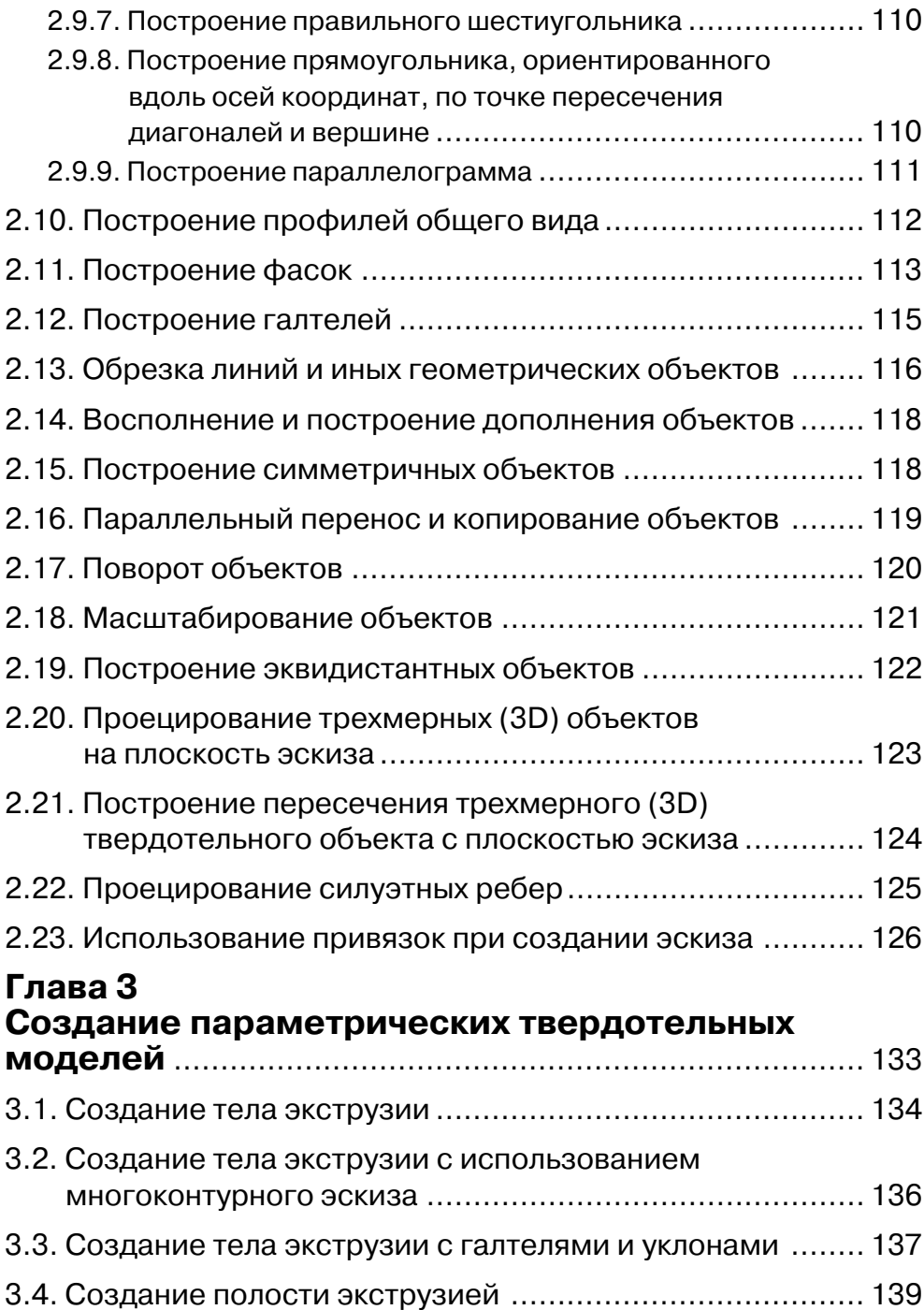

#### 8 ANSYS и LMS Virtual LAB. Геометрическое моделирование

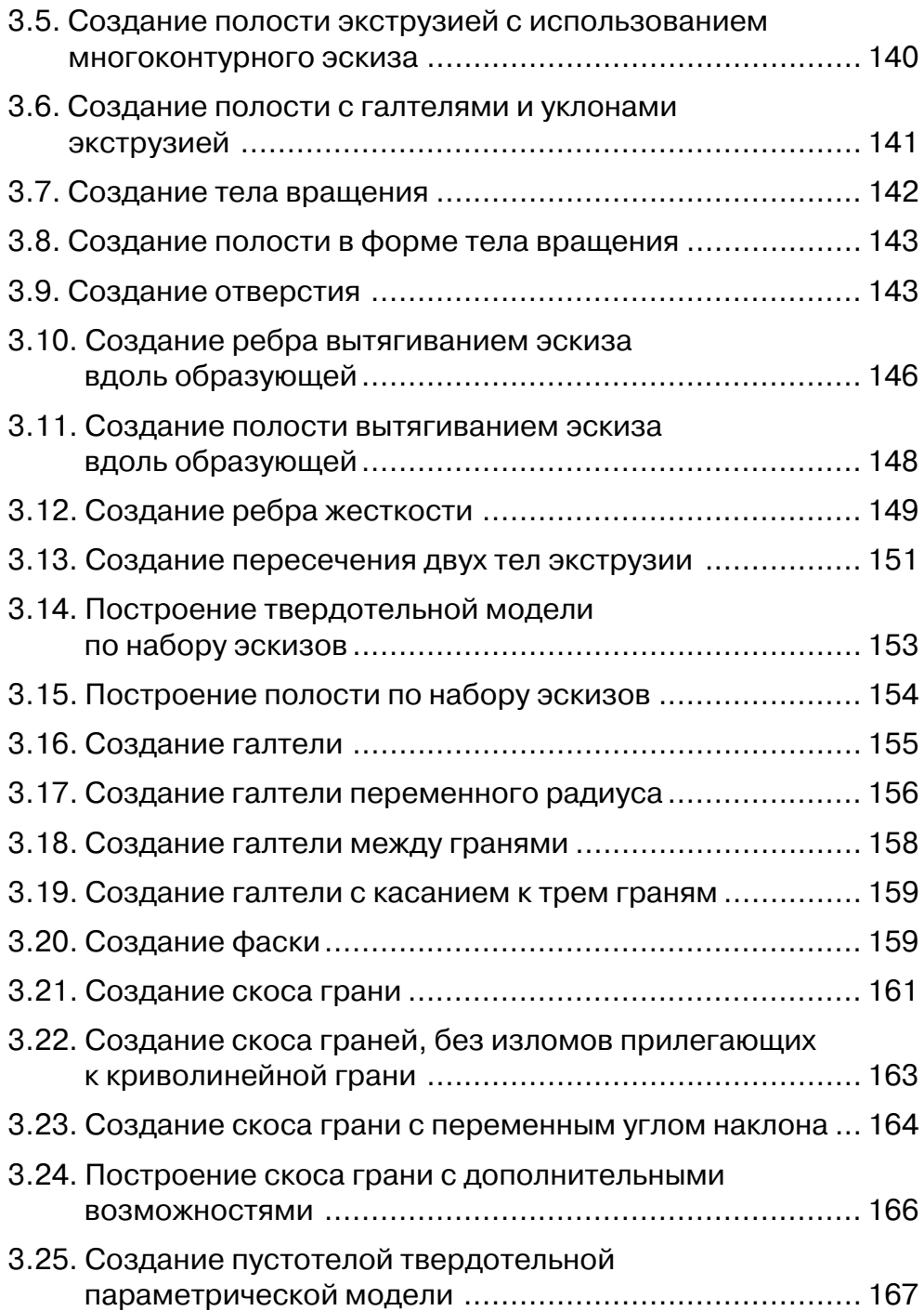

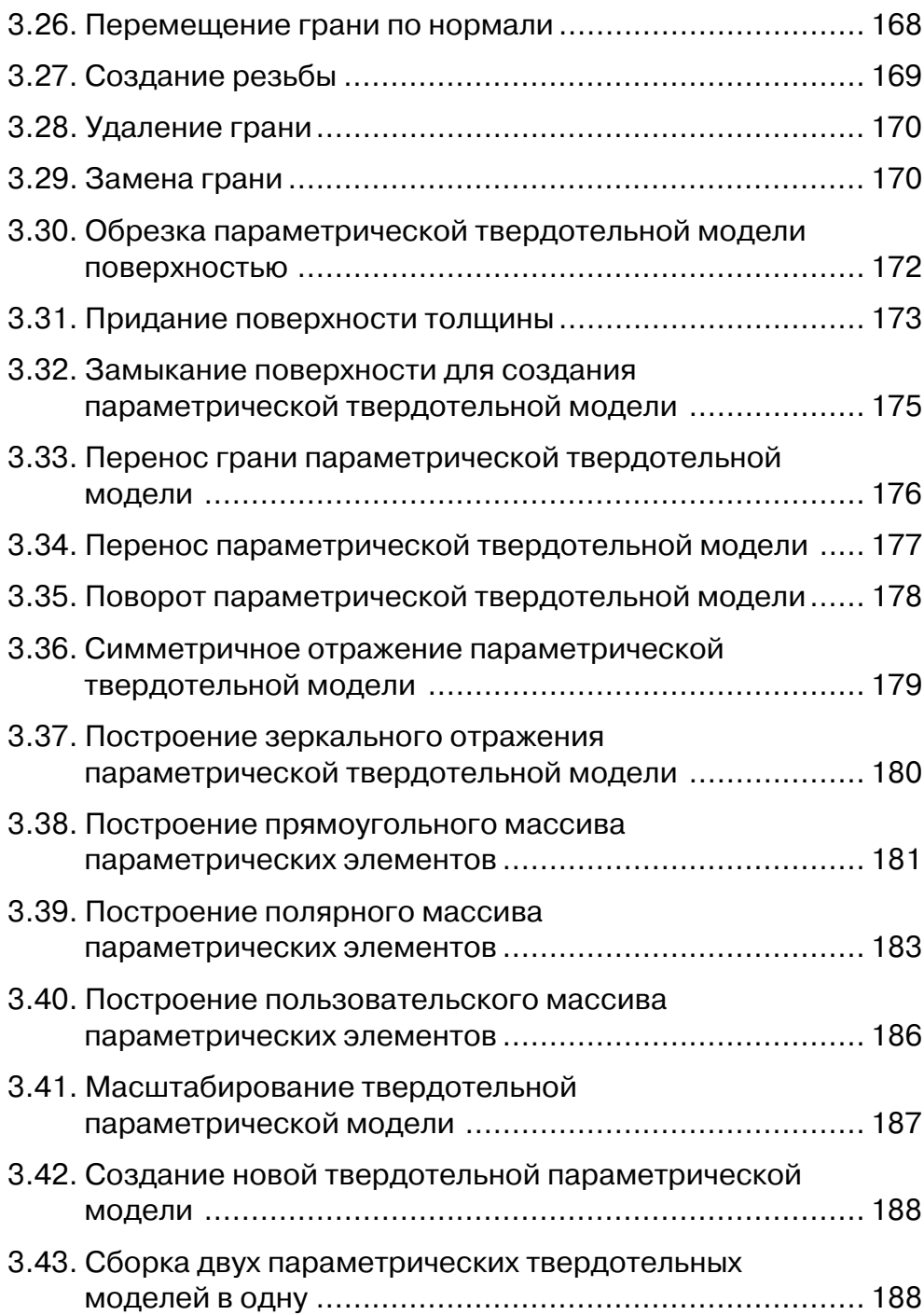

#### 10 ANSYS и LMS Virtual LAB. Геометрическое моделирование

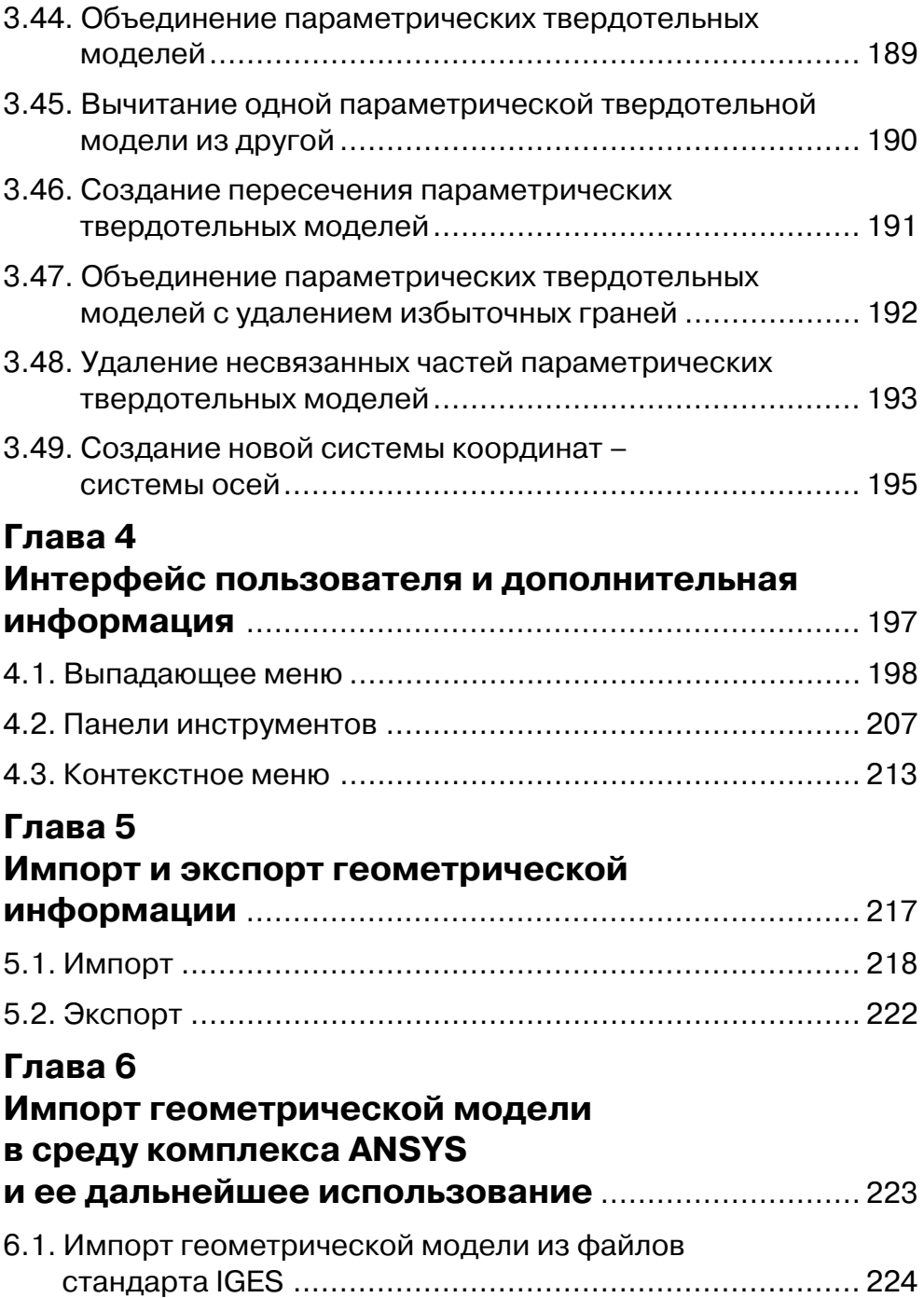

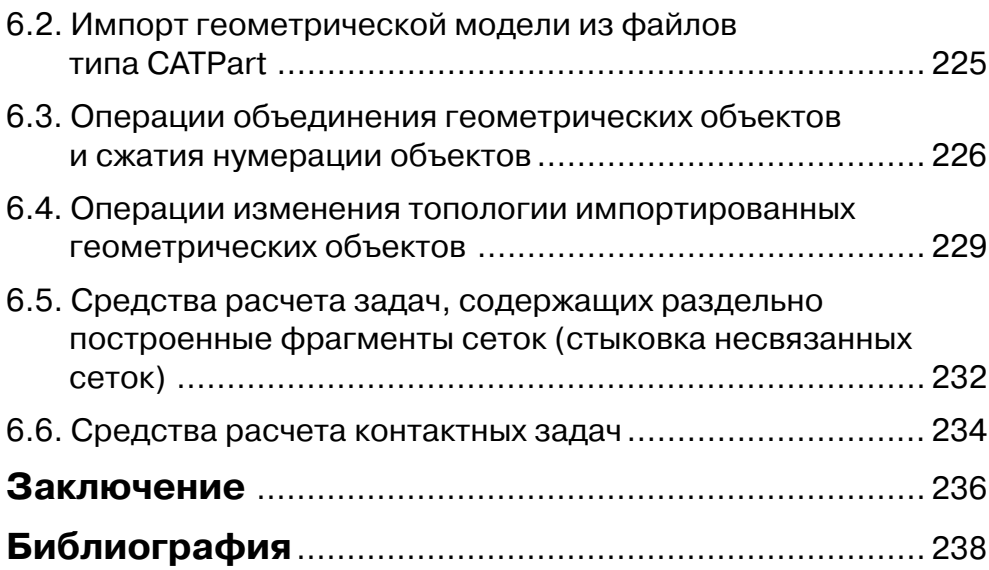

Модуль каркасного проектирования и создания поверхностей (иначе – модуль создания линий и поверхностей, Wireframe and Surface Design) позволяет создавать точки, линии и поверхности, а также проводить над перечисленными объектами ряд дополнительных операций. В дальнейшем путем определенной последовательности действий из поверхностей можно создавать параметрические твердотельные модели.

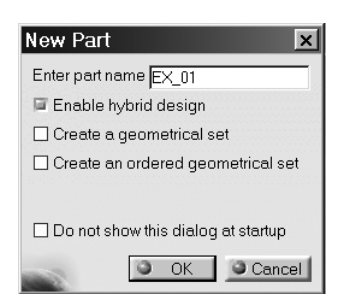

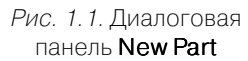

При первичном вызове модуля из выпадающего меню (**Start** - **Mechanical Design** - **Wireframe and Surface Design**) на экране появляется диалоговая панель **New Part** (Новая твердотельная параметрическая модель), показанная на рис. 1.1.

На данной диалоговой панели в поле **Enter part name** указывается название файла параметрической модели (позже, при сохранении файла, по умолчанию это имя будет использоваться в качестве его названия).

Активизацию или отключение всех имеющихся на данной диалоговой панели кнопок **Enable hybrid design**, **Create a geometrical set**, **Create an ordered**

**geometrical set** и **Do not show this dialog at startup** можно оставить существую! щей по умолчанию.

После нажатия на диалоговой панели кнопки **ОК** на экране открывается рабочая среда (Workbench) модуля Wireframe and Surface Design.

В общем случае, для создания поверхностей требуется наличие линий, а для создания линий - точки, поэтому точки создаются ранее линий, а линии - раньше поверхностей.

## **1.1. Создание точек**

Для создания точек могут применяться две команды – **Point** и **Points Creation Repetition**, входящие в состав панели инструментов **Wireframe**. Поскольку для выполнения части возможностей первой команды и в полном объеме второй команды требуется наличие геометрических объектов более высокого уровня (линий и поверхностей), в данном разделе рассматривается только часть возможностей команды **Point**, остальные будут рассмотрены несколько ниже.

Порядок вызова команды **Point** из панели инструментов **Wireframe** показан на рис. 1.2.

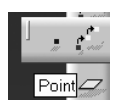

#### *1.1.1. Создание точек при помощи указания координат*

Для простого создания точки по значениям ее координат применяется команда **Point**, которая открывает на экране диалоговую панель **Point Definition**. В списке **Point type** данной диалоговой панели следует указать опцию **Coordinates** (Координаты), после чего данная диалоговая панель будет иметь вид, показанный на рис. 1.3.

В полях **X**, **Y** и **Z** данной диалоговой панели указываются координаты создаваемой точки.

В поле **Point** раздела **Reference** указывается ссылочная точка, относительно которой создается новая точка. При создании новой точки в данном поле можно оставить применяемое по умолчанию положение начала системы координат (**Default (Origin)**). При наличии созданной ранее точки ее можно указать в каче! стве ссылочной (исходной) и в поле **Point** указать номер (название, обозначение) этой существующей точки. В последнем случае диалоговая панель **Point Definition** будет иметь вид, показанный на рис. 1.4.

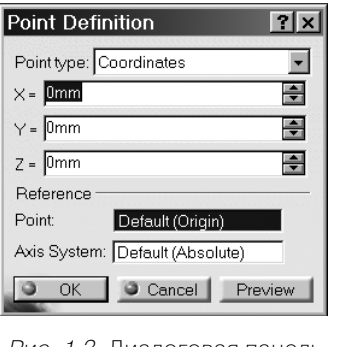

Рис. 1.3. Диалоговая панель Point Definition

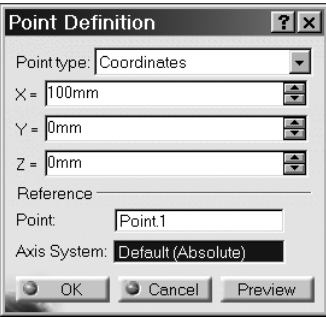

Рис. 1.4. Диалоговая панель Point Definition при использовании ссылочной точки

В поле **Axis System** указывается система координат, применяемая для со! здания новой точки. По умолчанию в этом поле имеется запись **Default (Absolute)**, то есть По умолчанию (Абсолютная система координат). При ис! пользовании иной системы координат в этом поле указывается номер (название) этой применяемой системы координат.

После создания новых точек в иерархической древовидной структуре объектов (дереве объектов), расположенной в левой части экрана, появляются новые объекты типа Point.1, Point.2 и т. д. Создаваемые объекты – точки – имеют вид

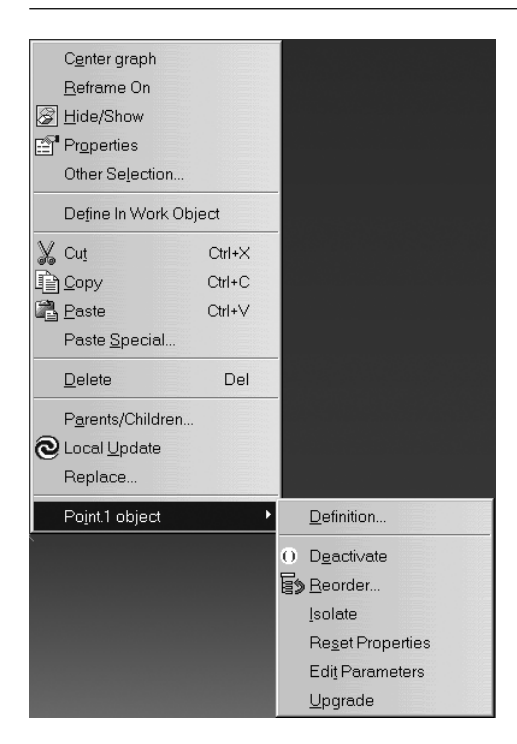

Рис. 1.5. Контекстное меню для объекта типа точка (Point)

косых крестов (или букв X). Для редактирования расположения объекта следует выделить его в иерархической древовидной структуре или на графическом экране и нажать правую кнопку мыши. После этого на экране появится контекстное меню (рис. 1.5). В данном контекстном меню следует выделить строку **Point.1 object** и далее вызвать опцию **Definition…**. Разумеется, номер объекта (точки) может быть произвольным. После этого на экране появится та же самая диалоговая панель, при помощи которой создавался объект.

#### *1.1.2. Создание точек при помощи ссылочной плоскости и указания координат мышью на экране*

Для такой операции создания точки также применяется диалоговая панель **Point Definition**, но в списке **Point type** следует указывать значение **On Plane** (На плос! кости). После указания этого значения данная диалоговая панель приобретает вид, показанный на рис. 1.6.

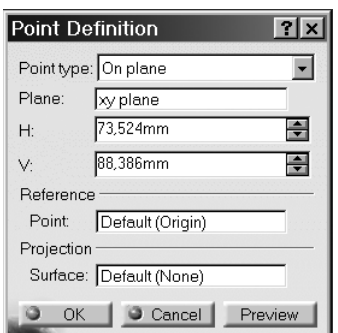

В поле **Plane** указывается плоскость, на которой строится точка. В общем случае, для такого построения точек можно использовать объекты типа Plane (плоскости), а также плоскости системы координат, определяемые парами осей XY, YZ и ZX. На рис. 1.6 показан вариант построения точки на плоскости XY (**xy plane**). В полях **H** и **V** указывают! ся координаты создаваемой точки относительно

Рис. 1.6. Диалоговая панель **Point Definition** при создании точек на плоскости

системы координат данной плоскости. Значения, имеющиеся в данных полях, при необходимости можно корректировать с клавиатуры. Направление осей плоскости видно на экране при указании расположения точки мышью (рис. 1.7).

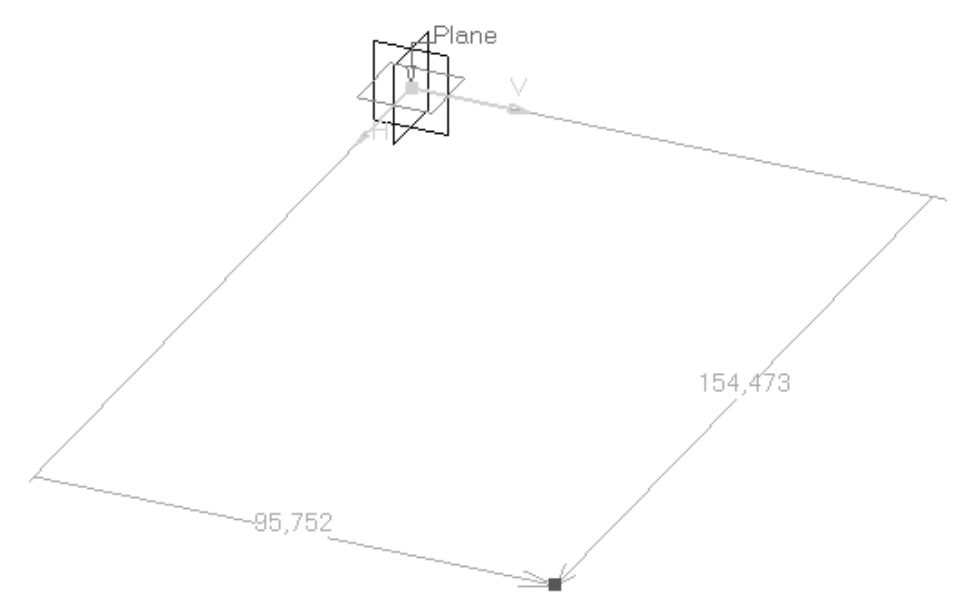

Рис. 1.7. Вид графического экрана при создании точки на плоскости

В поле **Point** раздела **Reference** указывается ссылочная точка, относительно которой создается новая точка (точно так же, как и при построении точки по координатам).

Дополнительная опция, обеспечиваемая полем **Surface** раздела **Projection**, дает возможность указания расположения точки на одной плоскости, но действительного ее создания на другой плоскости или поверхности. По умолчанию эта опция не используется, в поле стоит значение **Default (None)**, то есть По умолча! нию (Нет).

#### *1.1.3. Создание точек при помощи двух существующих точек*

Для такой операции создания точки применяется диалоговая панель **Point Definition**, вызываемая на экран командой **Point**, но в списке **Point type** следует указывать значение **Between**, как показано на рис. 1.8.

При таком создании новой точки в полях **Point 1** и **Point 2** указываются 2 су! ществующие точки, при помощи которых строится новая точка, а в поле **Ratio** указывается отношение расстояния от первой из указанных существующих точек до создаваемой (новой) точки к расстоянию между существующими точками.

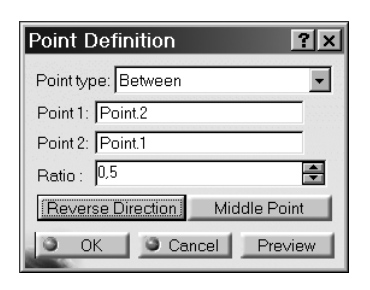

Рис. 1.8. Диалоговая панель Point Definition при создании точки по двум существующим

Кнопка **Reverse Direction** позволяет условно менять местами первую и вторую точки (то есть направление линии, на которой создается новая точка), а кнопка **Middle Point** – создавать новую точку точно между двумя существующими.

При создании новой точки на экране отобража-

ется положение двух существующих используемых точек и направление условной линии, на которой создается новая точка (рис. 1.9).

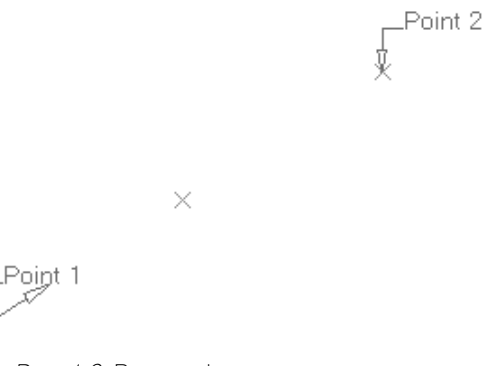

Рис. 1.9. Вид графического экрана при создании точки по двум существующим

После создания точки в иерархической древовидной структуре, расположенной в левой части экрана, появляется объект типа Point.

# **1.2. Построение линий**

#### *1.2.1. Создание отрезков прямых линий*

Отрезки прямых линий и топологически подобные им объекты создаются командой **Line**, входящей в состав панели инструментов **Wireframe** (рис. 1.10, левая пиктограмма).

Команда **Line** имеет достаточно большое число вариантов создания новых ли! ний. К данным вариантам относятся следующие:

- создание линии по двум существующим точкам (**PointPoint**);

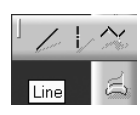

Рис. 1.10. Вызов команды Line (левая иконка) из панели инструментов Wireframe

- создание новой линии по исходной точке и направлению (**PointDirec tion**);
- создание новой линии по исходной точке и направленной под углом или по нормали к существующей (кривой) линии (**Angle/Normal to curve**);
- создание новой линии по исходной точке и направленной по касательной к существующей (кривой) линии (**Tangent to curve**);
- создание новой линии по исходной точке и направленной по нормали к существующей поверхности (**Normal to surface**);
- создание новой линии по исходной точке и направленной вдоль биссектрисы угла, образованной двумя существующими прямыми линиями (**Bisec ting**).

За исключением одного варианта (**Normal to surface**), все версии данной ко! манды описаны в данном разделе. Пропущенная опция будет описана позже.

#### *1.2.2. Создание линии по двум существующим точкам*

Для такой операции создания линии применяется показанная на рис. 1.11 диалоговая панель **Line Definition**, вызываемая на экран командой **Line**. Для создания линии требуется существование двух точек.

На данной диалоговой панели в списке **Line type** указывается вариант **PointPoint**. В поле **Point 1** указывается первая точка, через которую проходит создаваемая линия, в поле **Point 2** – вторая точка, через которую проходит создаваемая линия. В поле **Support** указывается поверхность, на которой должна лежать создаваемая линия (если дополнительно требуется, чтобы создаваемый объект дополнительно лежал на указанной поверхности). В поле Start указывается расстояние от первой точки до начала линии (то есть собственно линия физически может начинаться вне данной точки и даже вообще не проходить через данную точку); в поле **Up-to 1** можно указать объект, до ко-

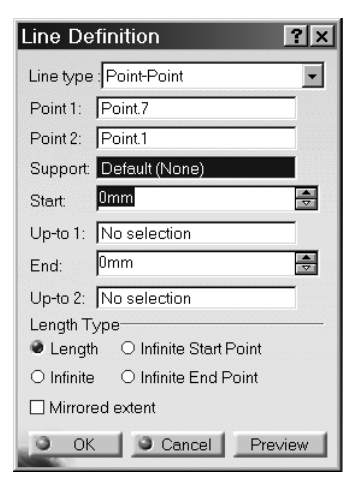

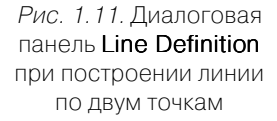

торого следует продлить данную создаваемую линию со стороны ее начала (разумеется, одновременно применяется только одна из опций **Start** и **Upto 1**); в поле  $End$  указывается расстояние от второй точки до конца линии; в поле  $Up$ -to  $2$  указывается объект, до которого следует продлить данную создаваемую линию со стороны ее конца (аналогично описанию для начальной точки линии).

Далее, в разделе **Length Type** содержится 5 кнопок, управляющих видом создаваемых линий:

- > Length строится отрезок прямой линии, имеющий конечную длину, определяемую в соответствии с данными, указываемыми в диалоговой панели, или топологически эквивалентный ему объект;
- > Infinite строится не ограниченная с обоих концов линия, проходящая через 2 указанные точки;
- > Infinite Start Point строится линия, не имеющая ограничений по длине со стороны первой точки;
- **Infinite End Point** строится линия, не имеющая ограничений по длине со стороны второй точки;
- **Mirrored extent** вариант, когда создаваемая линия продляется за вторую точку (или не доходит до второй точки) на размер, указанный для первой точки.

При создании линии на экране отображается положение двух существующих используемых точек, а также направление и характерные размеры создаваемой линии (рис. 1.12).

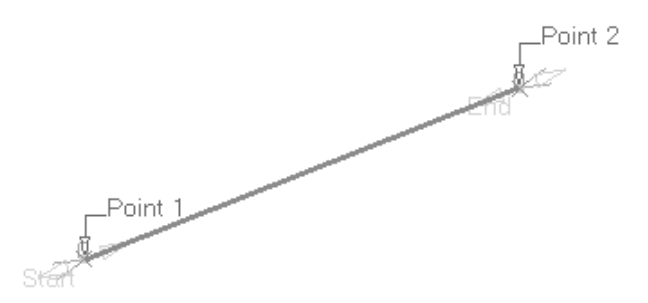

Рис. 1.12. Вид графического экрана при создании линии по двум существующим точкам

### *1.2.3. Создание линии по существующей точке и направлению*

Для такой операции создания линии применяется показанная на рис. 1.13 диалоговая панель **Line Definition**, вызываемая на экран командой **Line**. Для создания новой линии требуется существование одной точки и одной прямой линии.

На данной диалоговой панели в списке **Line type** указывается вариант **Point Direction**. В поле **Point** указывается точка, через которую проходит линия. В поле **Direction** указывается обозначение существующей линии, которой будет параллельна создаваемая линия.

Поля **Support**, **Start**, **Upto 1**, **End**, **Upto 2**, а равно кнопки **Length**, **Infinite**, **Infinite Start Point**, **Infinite End Point** аналогичны по функциям соответствующим полям и кнопкам, показанным на рис. 1.11. Кнопка **Mirrored extent** позволяет

Рис. 1.13. Диалоговая панель Line Definition при построении линии по существующим точке и линии

располагать создаваемую линию так, чтобы середина создаваемой линии совпадала с используемой при создании линии точкой.

Кнопка **Reverse Direction** позволяет изменять направление создаваемой линии на противоположное.

При создании линии на экране отображается положение существующей используемой точки, линии, определяющей направление новой линии, а также направление и характерные размеры создаваемой линии (рис. 1.14).

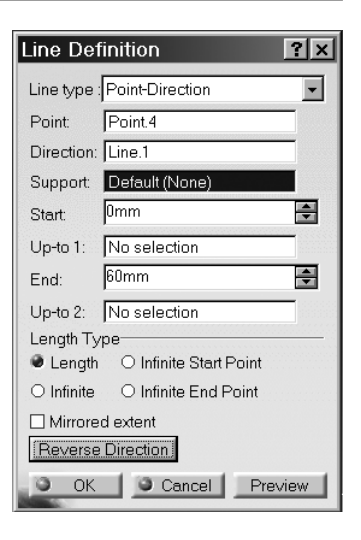

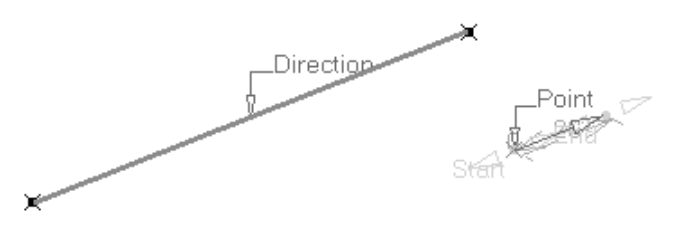

Рис. 1.14. Вид графического экрана при создании линии по существующей точке и направлению

#### *1.2.4. Создание линии под углом к существующей линии*

Для такой операции создания линии применяется показанная на рис. 1.15 диалоговая панель **Line Definition**, вызываемая на экран командой **Line**. Для создания новой линии требуется существование одной точки и одной линии.

На данной диалоговой панели в списке **Line type** указывается вариант **Angle/ Normal to curve**. В поле **Curve** указывается обозначение объекта, под углом к ко! торому создается новая линия.

Точка, через которую проводится новая линия, указывается в поле **Point**. Значение угла (в градусах) указывается в поле **Angle**.

Поля **Support**, **Start**, **Upto 1**, **End**, **Upto 2**, а равно кнопки **Length**, **Infinite**, **Infinite Start Point**, **Infinite End Point** аналогичны по функциям соответствую! щим полям и кнопкам, показанным на рис. 1.11.

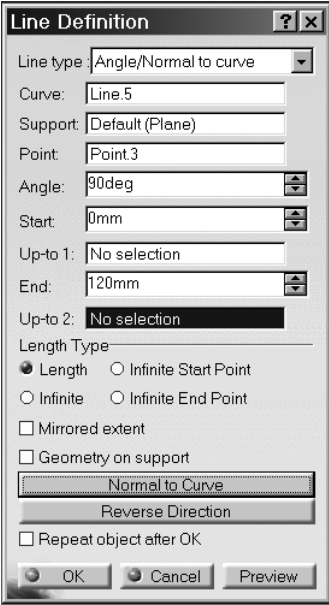

Рис. 1.15. Диалоговая панель Line Definition при построении линии по существующей точке и под углом к существующей линии

Кнопка **Mirrored extent** позволяет располагать создаваемую линию так, чтобы середина создаваемой линии совпадала с используемой при создании линии точкой.

Кнопка **Normal to Curve** соответствует созданию новой линии под прямым углом к существующей используемой линии.

Кнопка **Reverse Direction** позволяет изменять направление создаваемой линии на противоположное.

Кнопка **Geometry on support** позволяет строить объект на ссылочной плоскости (при использовании таковой).

Кнопка **Repeat object after OK** позволяет созда! вать круговой массив линий, а не одну линию.

При создании линии на экране отображается положение существующей используемой точки,

линии, определяющей направление новой линии, а также направление и характерные размеры создаваемой линии (рис. 1.16).

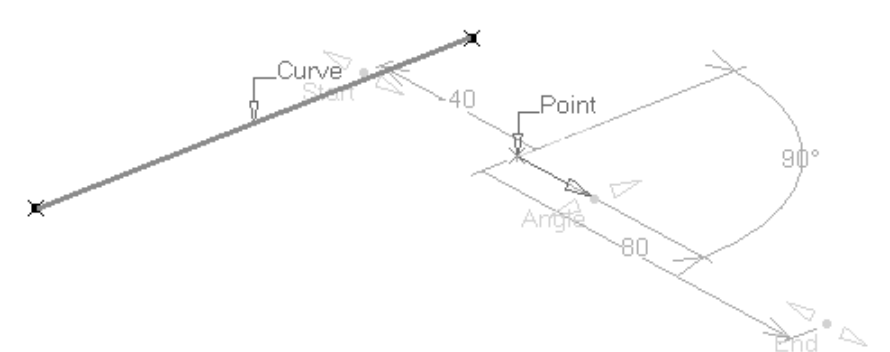

Рис. 1.16. Вид графического экрана при создании линии по существующей точке и под углом к существующей линии

#### *1.2.5. Создание линии по касательной к существующей линии*

Для такой операции создания линии применяется показанная на рис. 1.17 диалоговая панель **Line Definition**, вызываемая на экран командой **Line**. Для создания новой линии требуется существование одной точки и одной линии.

Рис. 1.17. Диалоговая панель Line Definition при построении линии по существующей точке и по касательной к существующей линии

На данной диалоговой панели в списке **Line type** указывается вариант **Tangent to curve**. В поле **Curve** указывается обозначение объекта, к которому строится касательная.

В поле **Element 2** указывается либо точка, через которую проходит касательная, либо второй элемент типа дуги окружности, к которому также строится касательная.

В разделе **Tangency options** указываются опции касания: в списке **Type** указывается тип проведения касательной (Mono-Tangent - через точку параллельно касательной к линии и **BiTangent** – через точку по касательной к линии).

Кнопка **Next solution** позволяет выбрать один из нескольких вариантов в случае, когда можно построить несколько линий.

**Line Definition**  $7x$ Line type: Tangent to curve  $\overline{\phantom{a}}$ Curve: No selection Element 2: No selection Support Default (None) -Tangency options Type: Mono-Tangent  $\overline{\phantom{a}}$ F 0<sub>mm</sub> Start: Up-to 1: No selection  $20mm$  $\Rightarrow$ End: Up-to 2: No selection Length Type<sup>-</sup> Length O Infinite Start Point Mirrored extent Reverse Direction Next solution Cancel Preview

При создании линии на экране отображается положение существующей используемой точки, линии, к которой строится касательная, а также направление и характерные размеры создаваемой линии (рис. 1.18).

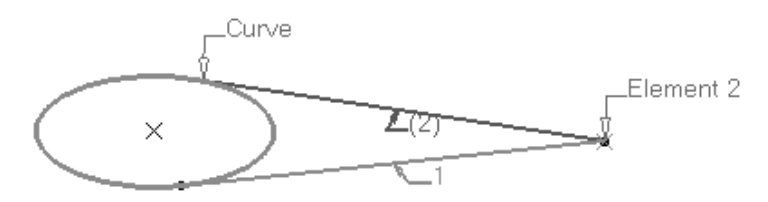

Рис. 1.18. Вид графического экрана при создании линии по существующей точке, касательной к существующей линии

#### *1.2.6. Создание линии в виде биссектрисы угла между двумя существующими линиями*

Для такой операции создания линии применяется показанная на рис. 1.19 диалоговая панель **Line Definition**, вызываемая на экран командой **Line**. Для создания новой линии требуется существование двух линий.

На данной диалоговой панели в списке **Line type** указывается вариант **Bisecting**. В полях **Line 1** и **Line 2** указывается обозначение линий, между кото! рыми строится биссектриса.

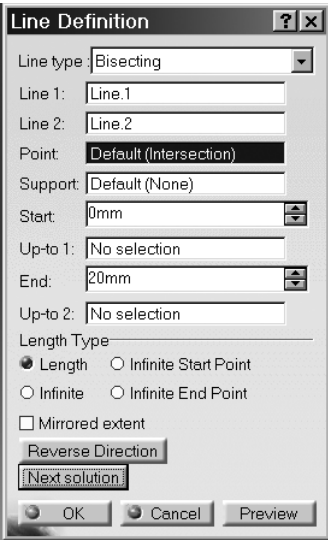

Рис. 1.19. Диалоговая панель Line Definition при построении линии в виде биссектрисы

В поле **Point** указывается точка, через которую должна проходить создаваемая линия. По умолчанию используется точка пересечения двух используемых линий.

Назначение остальных кнопок аналогично описанному выше.

При создании линии на экране отображается положение существующих линий, определяющих направление новой линии, а также направление и характерные размеры создаваемой линии (рис. 1.20).

После создания линии в иерархической древовидной структуре, расположенной в левой части экрана, появляется объект типа Line.

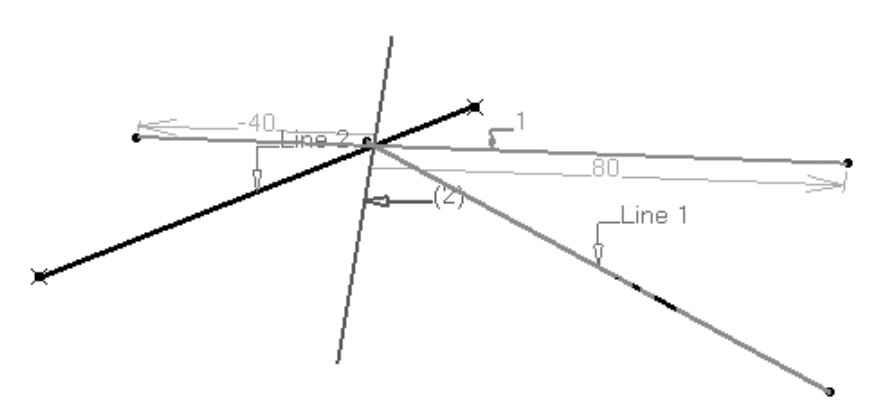

Рис. 1.20. Вид графического экрана при создании линии в виде биссектрисы

#### *1.2.7. Создание полилиний*

Полилиния является замкнутым или незамкнутым единым набором отрезков прямых линий и дуг окружностей.

Полилиния создается при помощи диалоговой панели **Polyline Definition**, показанной на рис. 1.21, вызываемой из панели инструментов **Wireframe** командой **Polyline**.

На данной диалоговой панели указываются точки, через которые должна проходить полилиния. Каждая точка, определяющая вершину полилинии, может указываться только один раз.

Рис. 1.21. Диалоговая панель Polyline Definition

Кнопка **Radius** и активизируемое ею поле Radius предназначены для указания радиуса галтели, создаваемой между двумя участками полилинии, прилегающими к данной точке, – вершине полилинии (в данном случае полилиния физически перестает проходить через указанную точку - пересечение двух соседних прямых участков).

Нажатие кнопки **Close polyline** вызывает замыкание полилинии.

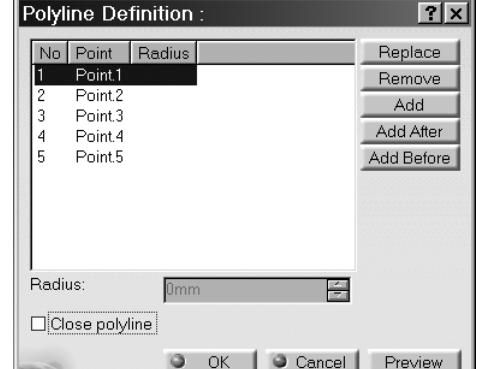

Кнопки **Replace**, **Remove**, **Add**, **Add After** и **Add Before** предназначены, соот! ветственно, для замены, удаления и добавления точек в последовательности вершин полилинии.

На рис. 1.22 показаны примеры незамкнутой полилинии, замкнутой полилинии и полилинии с галтелью.

После создания полилинии в иерархической древовидной структуре, расположенной в левой части экрана, появляется объект типа Polyline (с порядковым номером).

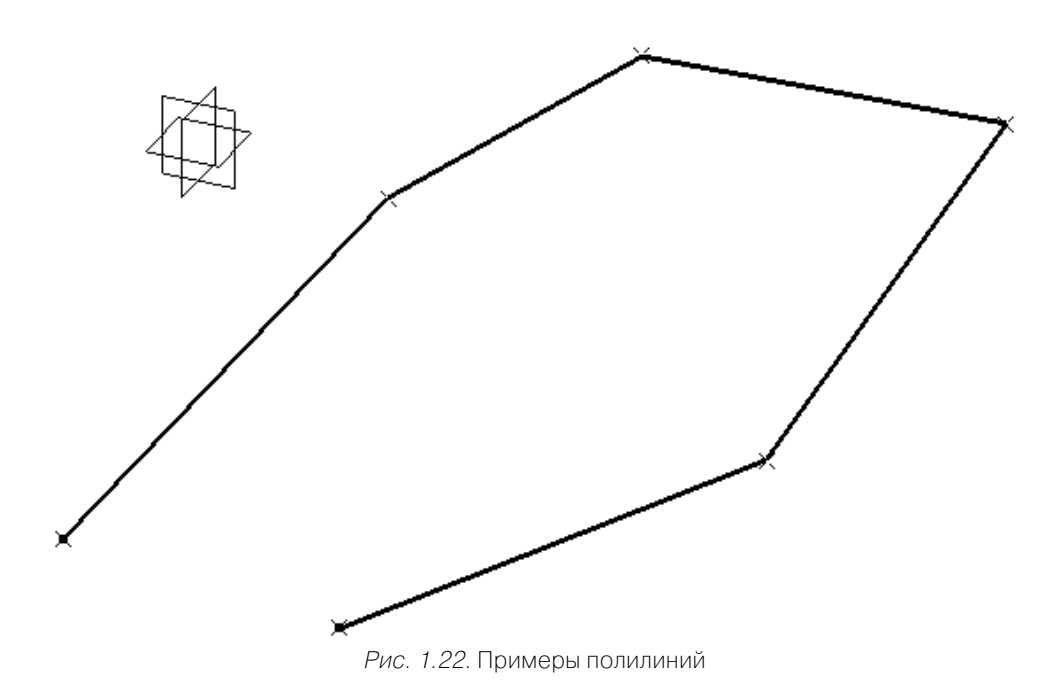

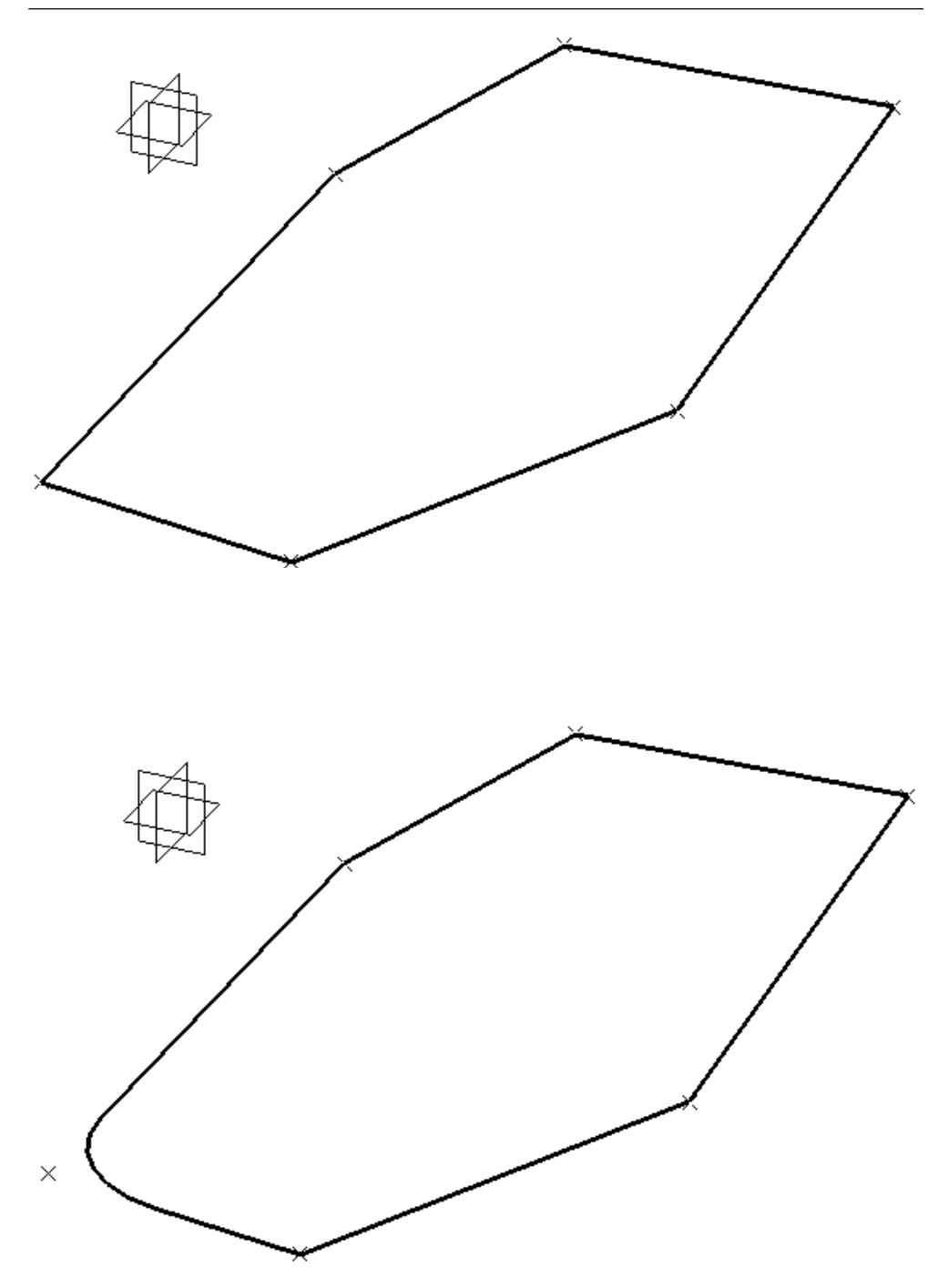

Рис. 1.22. Примеры полилиний (окончание)

#### *1.2.8. Построение дуг окружностей*

Для создания дуг окружностей или полных окружностей применяется диалоговая панель Circle Definition, вызываемая из панели инструментов Wireframe командой **Circle**.

Дуги окружностей и окружности могут создаваться следующими способами:

- по центру и значению радиуса (**Center and radius**);
- по центру и точке (**Center and point**);
- по двум точкам и значению радиуса (**Two points and radius**);
- по трем точкам (**Three points**);
- по центру и оси (**Center and axis**);
- по касанию с двумя линиями и значению радиуса (**Bitangent and radius**);
- по касанию с двумя линиями и точке (**Bitangent and point**);
- по касанию с тремя линиями (**Tritangent**);
- по центру и касательной (**Center and tangent**).

Ниже описаны все опции команды **Circle**.

#### *1.2.9. Построение дуг окружностей по центру и значению радиуса*

Как указывалось выше, после вызова команды **Circle** на экране появляется диалоговая панель **Circle Definition**, показанная на рис. 1.23. Для построения окруж! ности или дуги окружности по точке центра и значению радиуса в выпадающем списке **Circle type** указывается вид создания объекта: **Center and radius** (По цен! тру и значению радиуса).

Для построения окружности требуются точка и опорная плоскость (или опорная поверхность).

В поле **Center** указывается точка, являющаяся центром окружности.

В поле **Support** указывается плоскость, которой будет параллельна создаваемая окружность. Формально в качестве опорной поверхности можно использовать

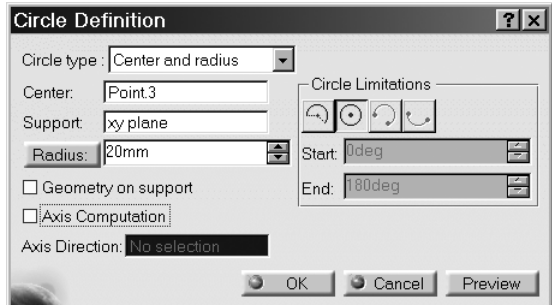

Рис. 1.23. Диалоговая панель Circle Definition

любую поверхность, но в этом случае плоскость, в которой строится окружность, будет ориентирована по касательной к этой опорной поверхности.

В поле **Radius** указывается радиус окружности. Если нажать на кнопку **Radius**, она меняет наименование на **Diameter**, и в этом случае в поле можно ука! зывать уже диаметр. Если же на кнопку нажать еще раз, она снова меняет название на **Radius**.

Кнопку (переключатель) **Geometry on support** можно использовать в том слу! чае, когда точка центра не лежит на указанной опорной плоскости, а окружность строится именно на этой опорной поверхности. При использовании в качестве опорных поверхностей объектов, не являющихся плоскими, создаваемая линия фактически не будет являться окружностью.

Кнопка (переключатель) **Axis Computation** позволяет вместе с окружностью строить еще один объект – ось (объект типа Axis).

Расположенный правее раздел **Circle Limitations** содержит поля и кнопки опций, позволяющих создавать дугу или полную окружность. Крайняя левая кнопка соответствует опции дуги окружности (для указания начальной и конечной угловых координат дуги применяются поля **Start** и **End**). Вторая слева кнопка соответствует полной окружности. В описываемом режиме две правые кнопки недоступны.

При создании окружности на экране отображается центр окружности и иные ее характерные элементы (рис. 1.24).

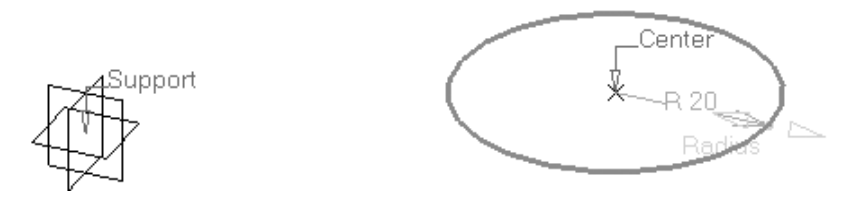

Рис. 1.24. Вид графического экрана при создании окружности по центру и значению радиуса

#### *1.2.10. Построение дуг окружностей по центру и точке*

При использовании такого варианта создания окружности диалоговая панель **Circle Definition** имеет вид, показанный на рис. 1.25. В выпадающем списке **Circle type** указывается вид создания объекта: **Center and point** (По центру и точке).

Для построения окружности требуются две точки и опорная плоскость (или опорная поверхность).

В отличие от предыдущего варианта создания окружности, в данном случае в поле **Point** указывается точка, лежащая на окружности. Назначение всех остальных кнопок и опций аналогично описанному выше. Вид графического экрана при